## 中華電信通用憑證管理中心(PublicCA)

Ubuntu Apache2 伺服器 SSL 憑證請求檔製作與憑證安裝手冊

聲明:本手冊之智慧財產權為中華電信股份有限公司(以下簡稱本公司)所有, 本公司保留所有權利。本手冊所敘述的程序係將本公司安裝相關軟體的經驗分享 供申請 SSL 伺服軟體憑證用戶參考,若因參考本手冊所敘述的程序而引起的任 何損害,本公司不負任何損害賠償責任。

本手冊的安裝程序,已經在 Ubuntu13.10+Apache2.4.6 測試過,您所使用的版 本或環境可能與本版本有所差異,若是如此則請參考您的 Web Server 及 SSL 模 組相關使用手冊,適度調整 SSL 伺服軟體憑證安裝步驟。本手冊分為製作憑證請 求檔(Certificate Signing Request file,簡稱 CSR 檔)、安裝憑證與安裝 SSL 安全認證標章,並提供附件說明如何設定 SSL 安全通道的加密強度、停用 SSL v 3.0 與更換 SHA 256 憑證。

### 目錄

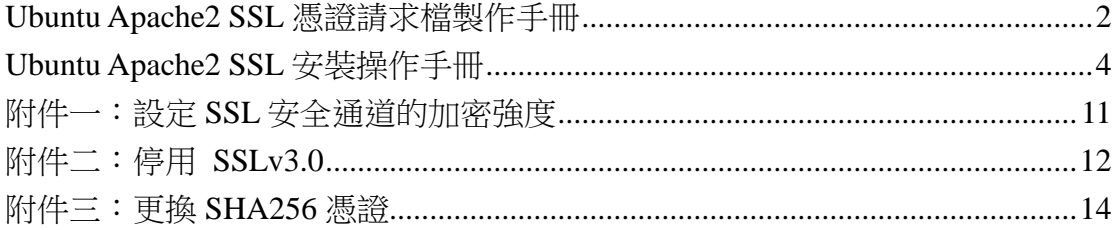

## <span id="page-1-0"></span>**Ubuntu Apache2 SSL** 憑證請求檔製作手冊

### 一、 製作憑證請求檔

- (1) 開始前,請確認您 OpenSSL 的版本沒有受到 Heartbleed Bug 的影響, 您可輸入以下指令來確認您 OpenSSL 的版本。若您的版本有 Heartbleed Bug,建議先升級到修復版本,再執行以下操作。 *\$ openssl version* 影響範圍: 1.0.1~1.0.1f / 1.0.2-beta~1.0.2-beta1 修復版本:1.0.1g / 1.0.2-beta2 以後 (2) 請執行以下指令來產生金鑰,金鑰會產生在當前的目錄下
	- *\$ sudo openssl genrsa -des3 -out server.key 2048*
	- 若您的 SSL 憑證即將到期,需更新憑證,建議可以另開一個新的資 料夾,並在此資料夾下執行上述指令,以避免線上使用的 server.key 被覆蓋。
	- 依照國際密碼學規範,請使用 RSA 2048 位元(含)以上金鑰長度。

```
sl@ubuntu:~$ sudo openssl genrsa –des3 –out server.key 2048
is and the service of the service of the service of the service of the service of the service of the service o<br>Generating RSA private key, 2048 bit long modulus
      ..................+++<br>e is 65537 (Ox10001)<br>Enter pass phrase for server.key:<br>Verifying – Enter pass phrase for server.key:
                                + + +ssl@ubuntu:~$ ls
-----------<br>server.key<br>ssl@ubuntu:~$ _
```
- (3) 執行時會輸入兩次密碼,請牢記此組密碼,日後啟動 Apache 時皆會使 用,並請妥善保管此金鑰(server.key)。
- (4) 請執行以下指令,以產生憑證請求檔

*\$ sudo openssl req -new -key server.key -out certreq.txt*

```
ssl@ubuntu:~$ sudo openssl req –new –key server.key –out certreq.txt<br>Enter pass phrase for server.key:<br>You are about to be asked to enter information that will be incorporated
The model of the assess the enterministical charge into your certificate request.<br>What you are about to enter is what is called a Distinguished Name or a DN.<br>There are quite a few fields but you can leave some blank<br>For so
-----<br>Country Name (2 letter code) [AU]:TW<br>State or Province Name (full name) [Some–State]:<br>Locality Name (eg, city) []:Taipei<br>Organization Name (eg, company) [Internet Widgits Pty Ltd]:CHT<br>Organizational Unit Name (eg, se
Please enter the following 'extra' attributes<br>to be sent with your certificate request<br>A challenge password []:<br>An optional company name []:
нn optionai company nam<br>ssl@ubuntu:~$ ls<br>certreq.txt  server.key<br>ssl@ubuntu:~$ _
```
(5) 請先輸入剛才設定的私密金鑰密碼,接著依照畫面填入所需資料:

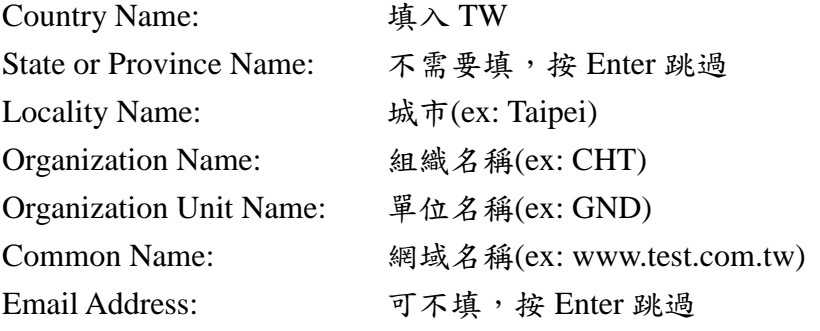

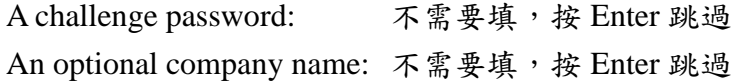

- 二、 將憑證請求檔存到儲存媒體,完成製作憑證請求檔的製作。
- 三、 請持產製好的憑證請求檔(certreq.txt),至中華電信通用憑證管理中心網 站(http://publicca.hinet.net/)依照網頁說明申請 SSL 憑證。若屬於中華電信 公司各單位申請 SSL 憑證者,請從企業入口網站電子表單之資訊表單 IS14- 伺服器應用軟體憑證申請/異動單提出申請。

## **Ubuntu Apache2 SSL** 安裝操作手冊

- <span id="page-3-0"></span>一、 取得 **eCA** 自簽憑證及 **Public CA** 憑證之憑證串鏈 下載憑證串鏈,包含 3 張憑證,分別是(1)eCA 根憑證(ePKI Root CA 憑證, 也就是中華電信憑證總管理中心自簽憑證)、(2)PublicCA 中繼憑證(中華電 信通用憑證管理中心自身憑證)與(3)PublicCA 簽發給用戶的 SSL 伺服器憑 證,可採以下兩種方式之一取得:
	- 您若是本公司之客戶,技術聯絡人的電子郵件信箱會收到憑證串鏈壓縮 檔,解壓縮後包括 3 個檔案,分別是 eCA 根憑證(檔名為 ROOTeCA 64.crt)、PublicCA 中繼憑證(檔名為 PublicCA2 64.crt)與用 戶端 SSL 伺服器軟體憑證(檔名為 32 個英數字所組成,此為憑證序號)。 若是中華電信之所屬單位,於經審驗核准申請之電子表單的資訊表單 「IS 14-伺服器應用軟體憑證申請/異動單」頁面下方,可以下載憑證串 鏈壓縮檔,解壓縮後可以取得憑證串鏈 3 個檔案。
	- 從網站查詢與下載:

eCA 憑證:

[http://epki.com.tw/download/ROOTeCA\\_64.crt](http://epki.com.tw/download/ROOTeCA_64.crt)

PublicCA G2 憑證:

[http://epki.com.tw/download/PublicCA2\\_64.crt](http://epki.com.tw/download/PublicCA2_64.crt)

SSL 憑證下載:您若是本公司之客戶,請至 PublicCA 網站點選「SSL 憑證服務」再點選「SSL 憑證查詢及下載」,進行 SSL 憑證下載。 若您是中華電信之員工,負責管理單位之伺服器,請至 http://chtra.cht.com.tw/ 點選「憑證與卡片作業」,再點選「憑證查詢」, 輸入查詢條件,下載 SSL 憑證。

### (1) 以下步驟,以 SHA-1 憑證為安裝範例。

點開 PublicCA 64.crt。

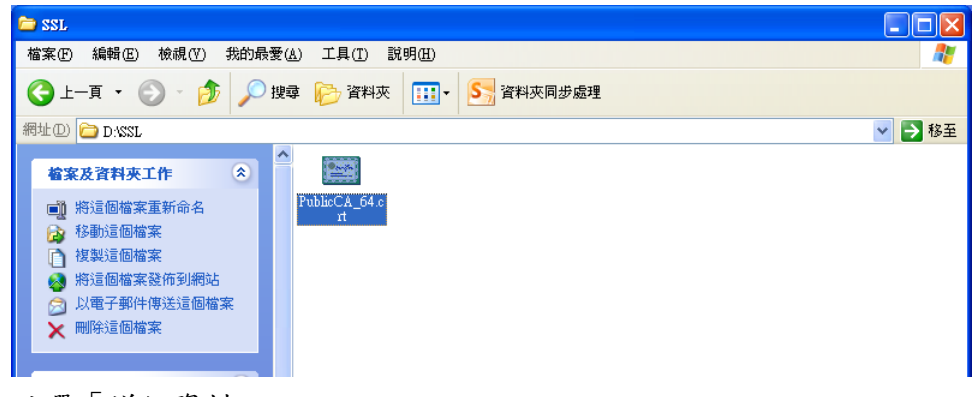

點選「詳細資料」。

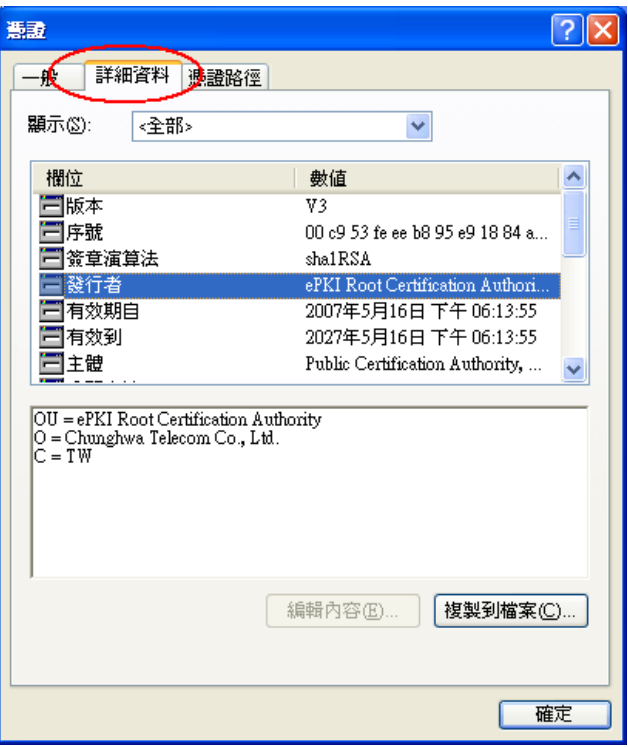

# 點選「複製到檔案」。

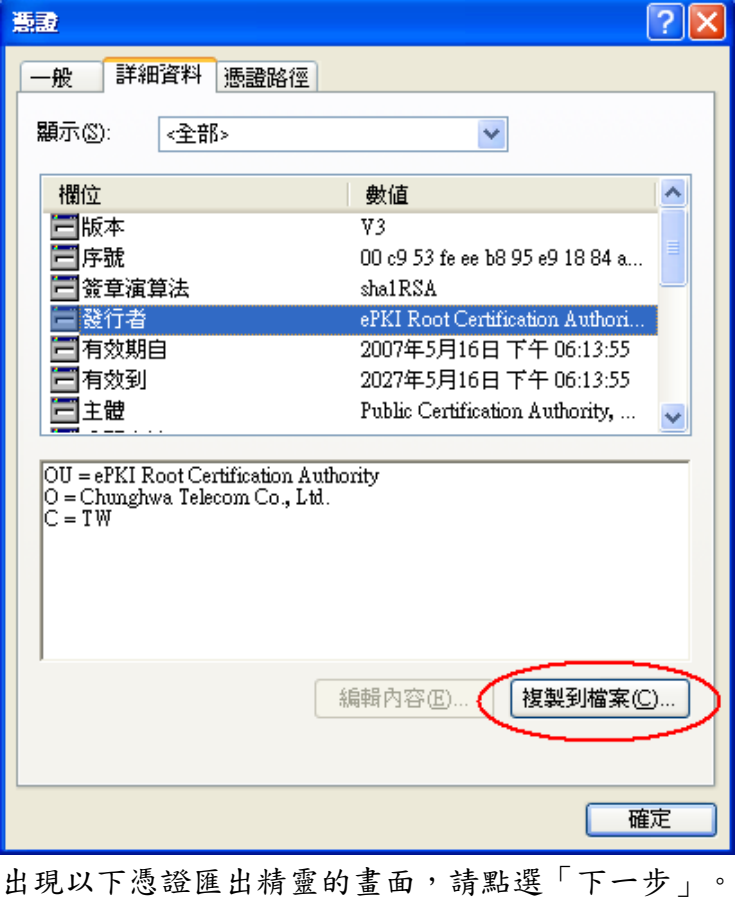

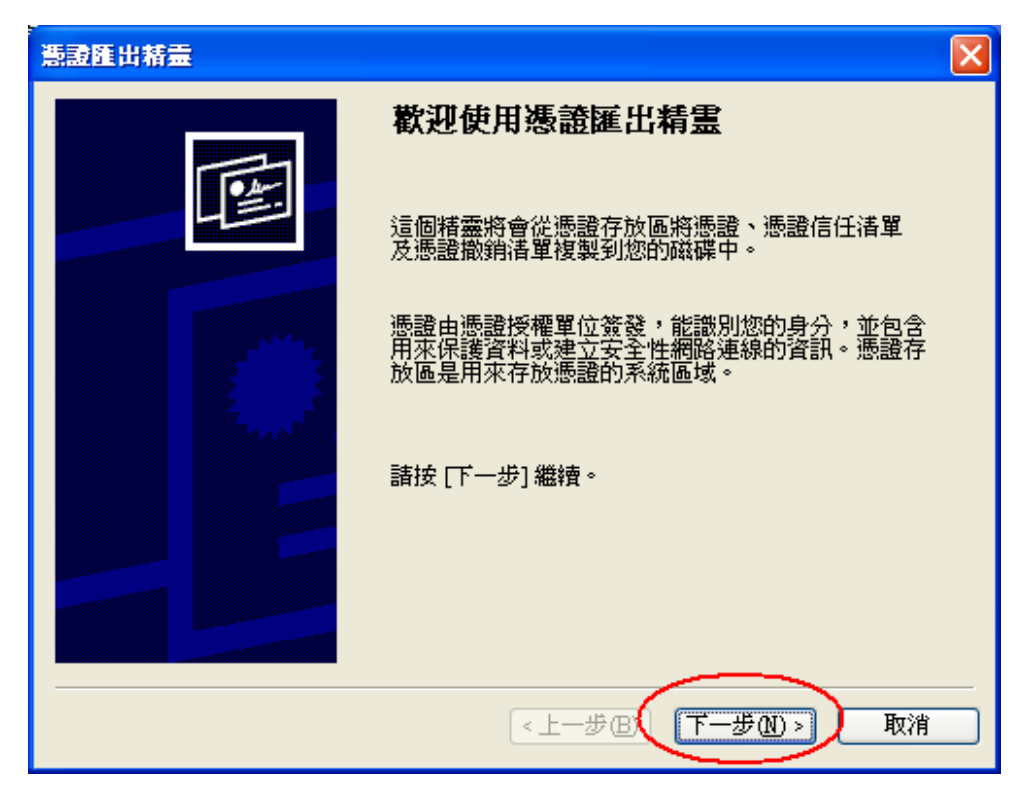

出現以下憑證匯出精靈的畫面,請勾選「密碼編譯訊息語法標準-PKCS#7 憑證」及「如果可能的話,在憑證路徑中包含所有憑證」兩個選項,然 後點選「下一步」。

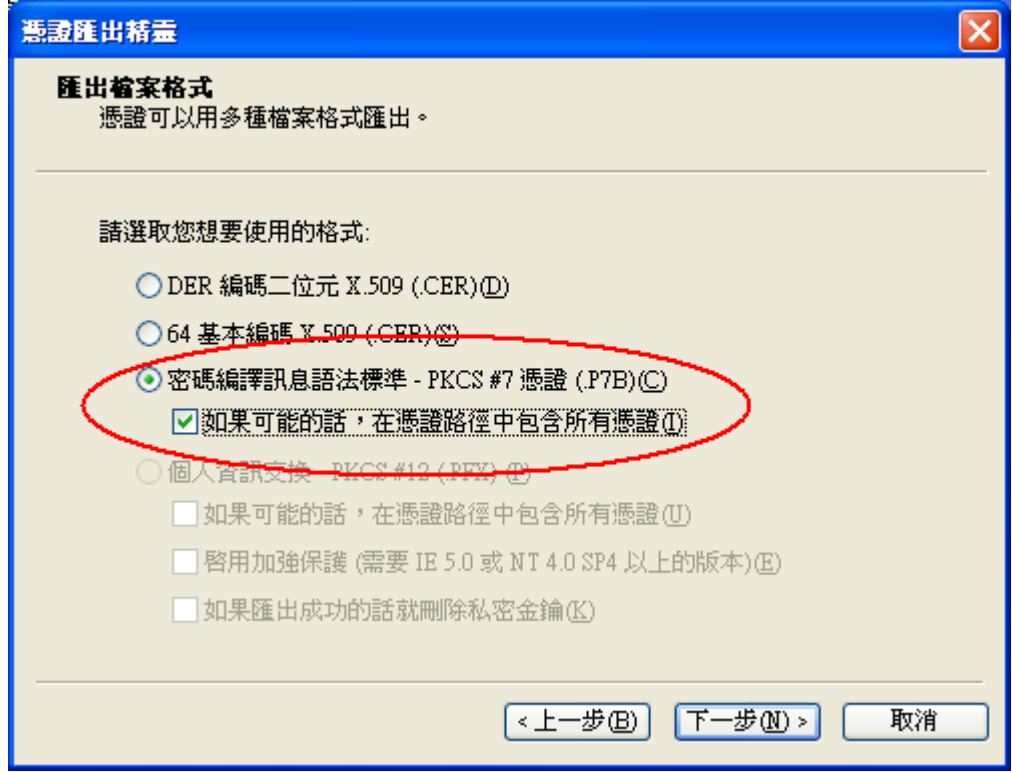

點選「瀏覽」。

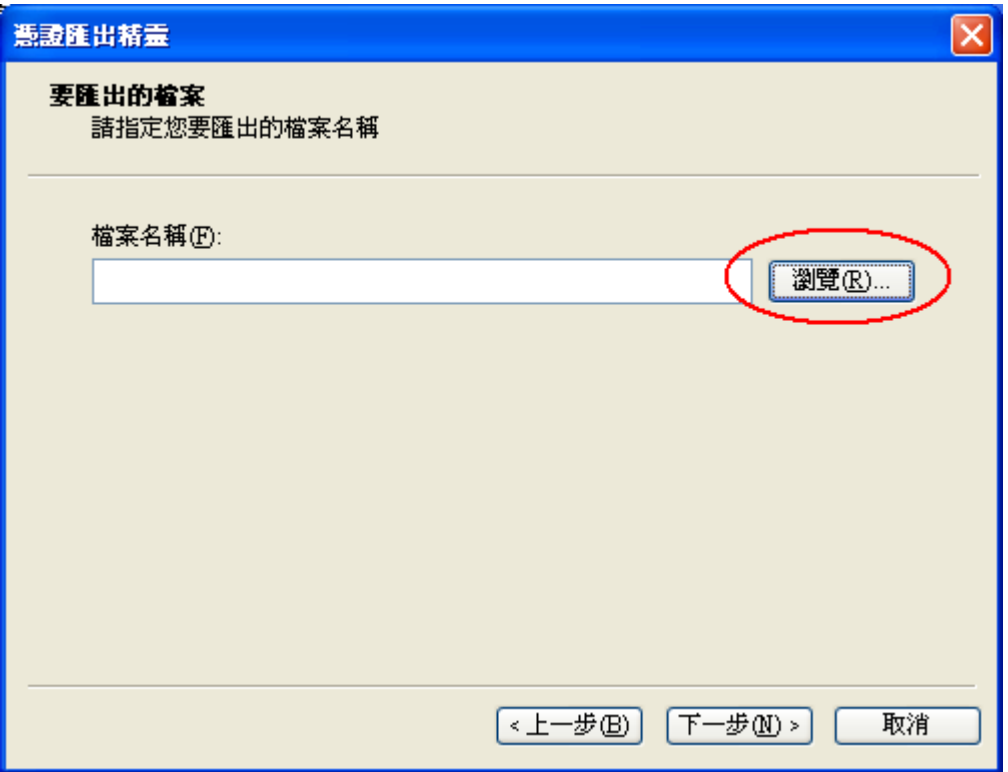

出現另存新檔的畫面,請選擇適當的資料夾位置,檔案名稱請輸入 「eCA\_PublicCA」,然後點選「存檔」。

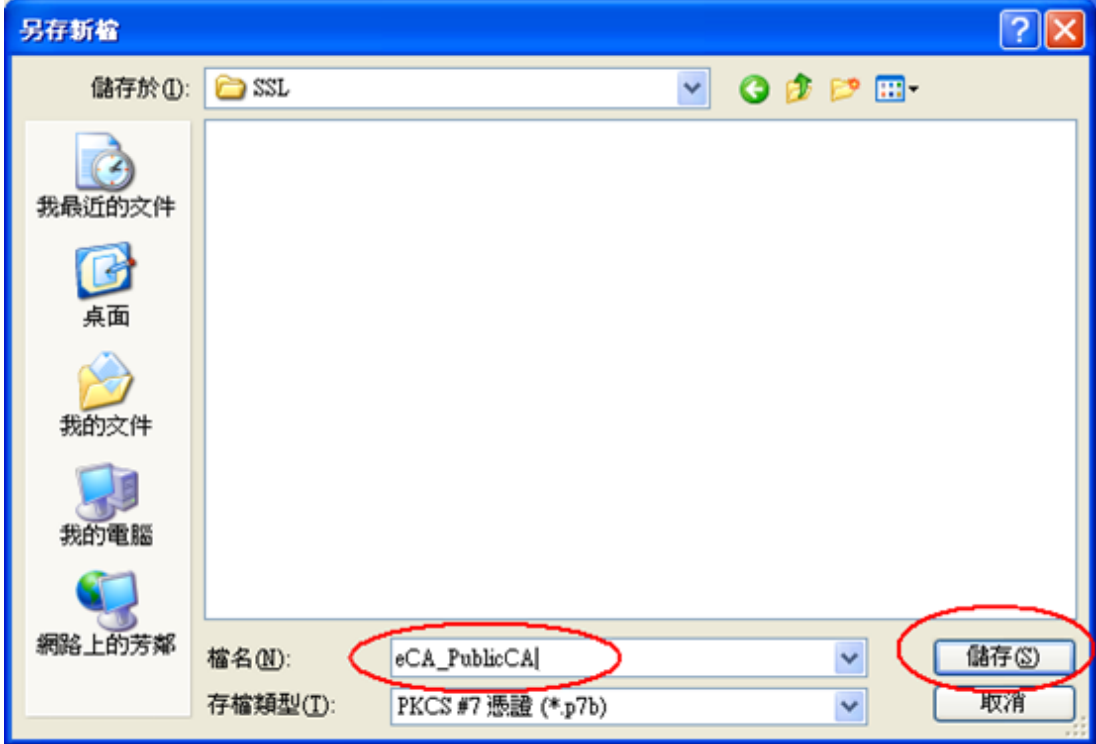

出現以下憑證匯出精靈的畫面,請點選「下一步」。

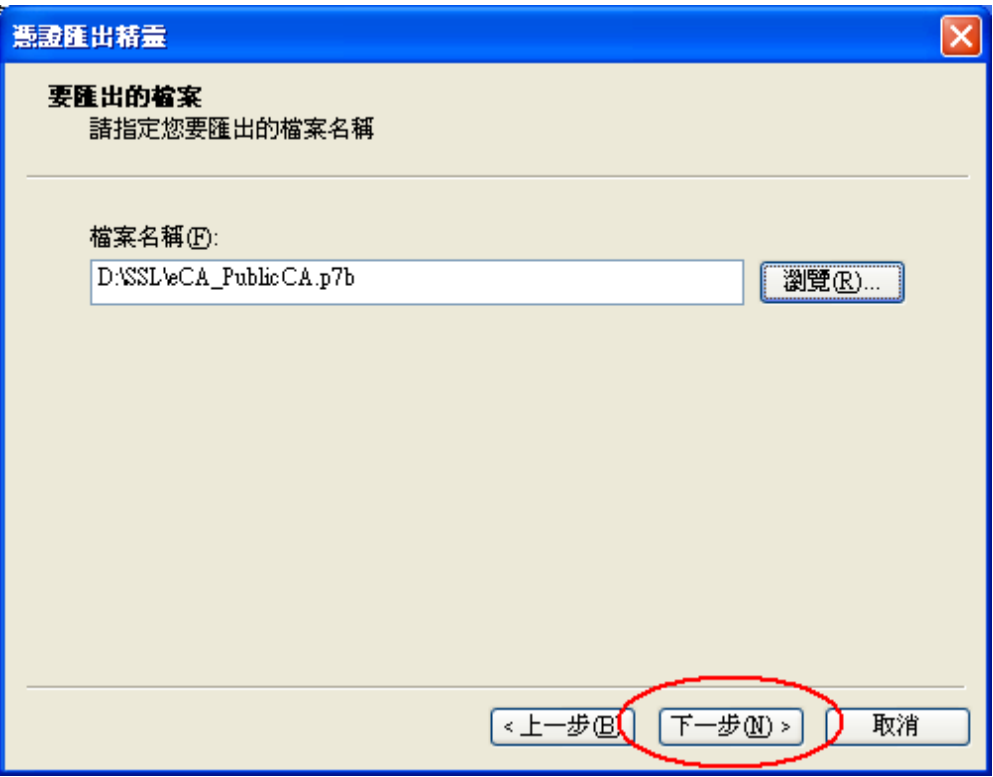

出現以下憑證匯出精靈的畫面,請點選「完成」。

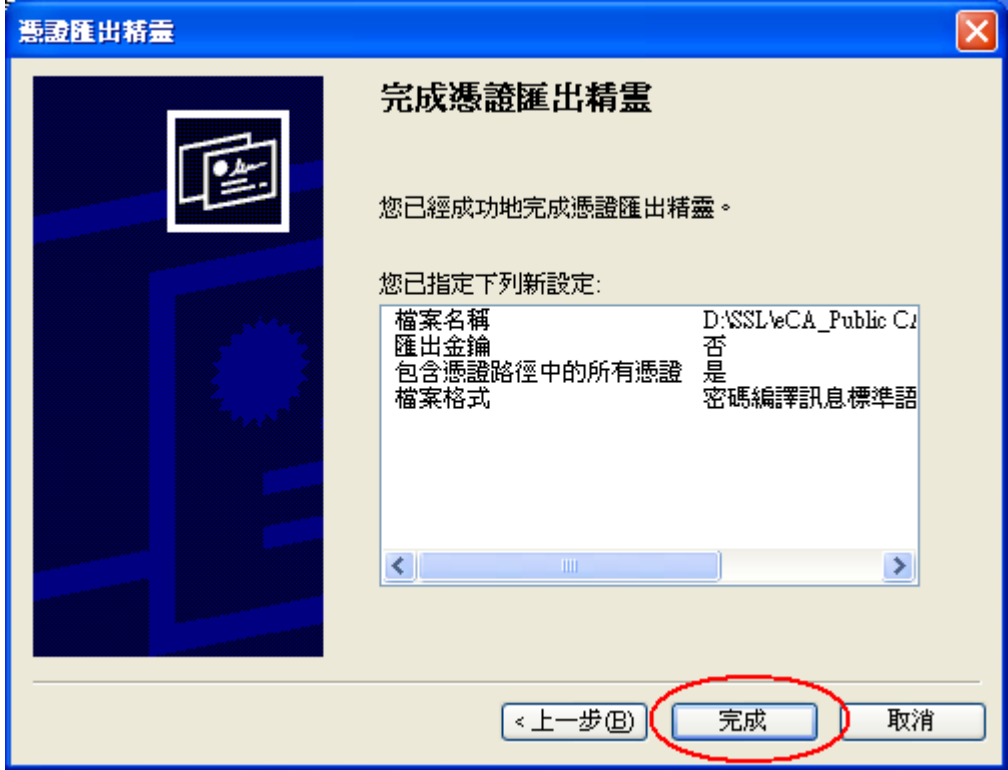

出現以下憑證匯出精靈的畫面,請點選「確定」,即完成了 eCA 根憑證 及 PublicCA 憑證之憑證串鏈的取得。

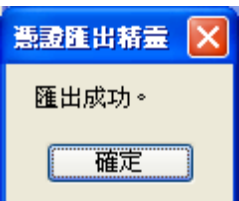

- (2) 把在上一階段取得的 eCA 根憑證及 PublicCA 憑證之憑證串鏈 eCA\_PublicCA.p7b 以及由憑證管理中心簽發給 SSL 伺服器的憑證,複 製 1 份或傳送 1 份(請注意:如果使用 FTP 必須使用 Binary 模式來傳 送)到伺服器中。
- (3) 執行以下指令將憑證串鏈檔案由 DER 編碼格式轉換成 PEM(Base64)編碼 格式:

*\$ sudo openssl pkcs7 -in eCA\_PublicCA.p7b -inform DER -print\_certs -out eCA\_PublicCA.crt*

- (4) 接著,可以將 server.key、eCA\_PublicCA.crt、SSL 伺服器憑證移到某 個資料夾(ex:/etc/ssl/webssl/),以方便管理
- (5) 使用以下指令來啟動 Apache2 的 SSL 模組

### *\$ sudo a2enmod ssl*

(6) 檢視 /etc/apache2/ports.conf 是否有 Listen 443 埠號(port)

```
ssl@ubuntu:/etc/apache2$ more ports.conf<br># If you just change the port or add more ports here, you will likely also<br># have to change the VirtualHost statement in
  /etc/apache2/sites-enabled/000-default
 isten 80
 IfModule ssl_module>
            Listen 443
 /IfModule>
 (IfModule mod_gnutls.c>
 rnwaard moa_gnat<br>Listen 443<br>/IfModule>
# vim: syntax=apache ts=4 sw=4 sts=4 sr noet<br>ssl@ubuntu:/etc/apache2$ _
```
(7) 修改 /etc/apache2/site-enabled 下的網站設定,加入以下內容(只要修改 需要掛上憑證的網站)

<VirtualHost [your ip address]:443>

SSLEngine On

- SSLCertificateFile /etc/ssl/webssl/<伺服器憑證>.crt 或.cer
- SSLCertificateKeyFile /etc/ssl/webssl/server.key

SSLCertificateChainFile /etc/ssl/webssl/eCA\_PublicCA.crt

ServerName www.test.com.tw:443

ServerAlias www.test.com.tw

DocumentRoot 網站的路徑,預設應該為 /var/www

</VirtualHost>

(8) 重新啟動 apache

#### *\$ sudo service apache2 restart*

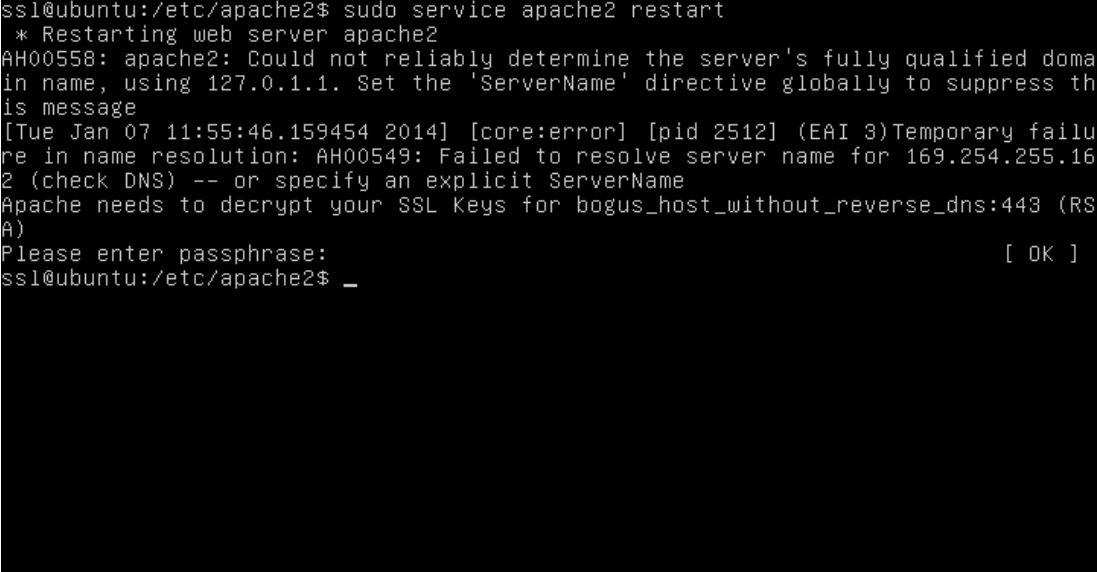

重新啟動時,apache2 會要求輸入 server.key 的密碼。

- (9) 成功後,請以 https 連線試試 SSL 加密通道。
- (10) 依照您的網路架構,您可能需要於防火牆開啟對應 https 的 port。
- 二、 安裝 SSL 安全認證標章

請用戶參考技術聯絡人的電子郵件信箱所收到的 SSL 憑證串鏈電子郵 件內文的 SSL 安全認證標章安裝說明,將網站 SSL 安全認證標章安裝成功, 網友可瀏覽您所維護網站所安裝的 SSL 憑證之狀態與資訊。

請中華電信公司負責維護網站的同仁,參考從企業入口網站的電子表單 之資訊表單「IS14-伺服器應用軟體憑證申請/異動單」所下載 SSL 憑證串鏈 檔案中的 SSLSealispec.txt,將網站 SSL 安全認證標章安裝成功。

# 附件一:設定 **SSL** 安全通道的加密強度

- <span id="page-10-0"></span> Apache2 使用 OpenSSL 的加密套件來做資料加密,而 Apache2 加密套件的使 用順序可在/etc/apache2/mods-enabled/ssl.conf 中的 SSLCipherSuite 找到。
- 預設值是「HIGH:MEDIUM:!aNULL:!MD5」,也就是高加密(HIGH encryption cipher suites, 如 AES 256 bit)、中加密(MEDIUM encryption cipher suites,如 AES 128 bit)的順序,因此,只要 OpenSSL 有支援 AES 256 bit 的加密套件,伺服器預設就會優先使用 AES 256bit,不需要做額外設定, 但需要檢查 OpenSSL 的版本。
- OpenSSL 於 0.9.7 版開始支援 AES Cipher Suites, 請透過以下指令檢查 OpenSSL 版本是否高於 0.9.7「*openssl version*」。
- 所以只要網站與客戶端瀏覽器兩端之密碼模組妥適搭配,即可支援最高等級 之 256 位元對稱金鑰加密強度。

## 附件二:停用 **SSLv3.0**

- <span id="page-11-0"></span>OpenSSL 1.0.1j 版本有針對 POODLE 弱點進行修補,您可選擇同時更新 OpenSSL 版本與停用 SSLv3.0,或是直接停用 SSLv3.0。
- 請於/etc/apache2/mods-enabled/ssl.conf 中找到 SSLProtocol, 並 將"SSLProtocol all"改為"SSLProtcol all -SSLv3",並重新啟動 Apache。

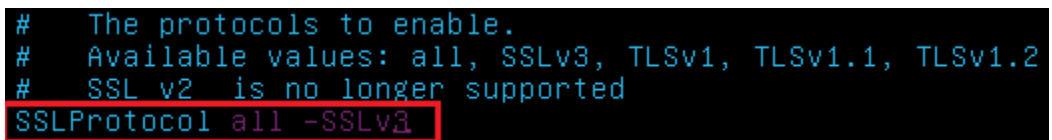

啟動完成後,使用可以測試工具 (註1、註2)進行檢測,看 SSL3.0 是否已 停用。

註 1:例如行政院國家資通安全會報技服中心網頁

<http://www.icst.org.tw/NewInfoDetail.aspx?seq=1436&lang=zh> 有介紹兩種檢 測伺服器端 SSL 協定的工具:(1) TestSSLServer

(<http://www.bolet.org/TestSSLServer/>) (2) QUALYS SSL LABS SSL Server Test 檢測工具(<https://www.ssllabs.com/ssltest/index.html>, 也是 CA/Browser Forum 網站建議的檢測工具)可偵測伺服器所使用之加密協定,因 2014 年 10 月中國際公告了 SSLv3 加密協定存在中間人攻擊弱點,弱點編號 CVE-2014-3566 (POODLE), 故建議不要使用 SSL V3 協定, 請改用 TLS 最新 協定。

註 2:

- (1) 若是用戶端各平台之瀏覽器要停止使用 SSL V3 協定可參考 <https://zmap.io/sslv3/browsers.html> 之英文說明
- (2) 請超連結至 <https://dev.ssllabs.com/ssltest/viewMyClient.html> 可檢測您用戶端 之瀏覽器是否已經停用 SSL V3。
- (3) 若是 I.E.瀏覽器可於工具列-> 網際網路選項->進階->安全性取消勾 選使用 SSL V3 與使用 SSL V2,或參考下圖設定(取材自行政院國家資 通安全會報技服中心網頁

<http://www.icst.org.tw/NewInfoDetail.aspx?seq=1436&lang=zh>)

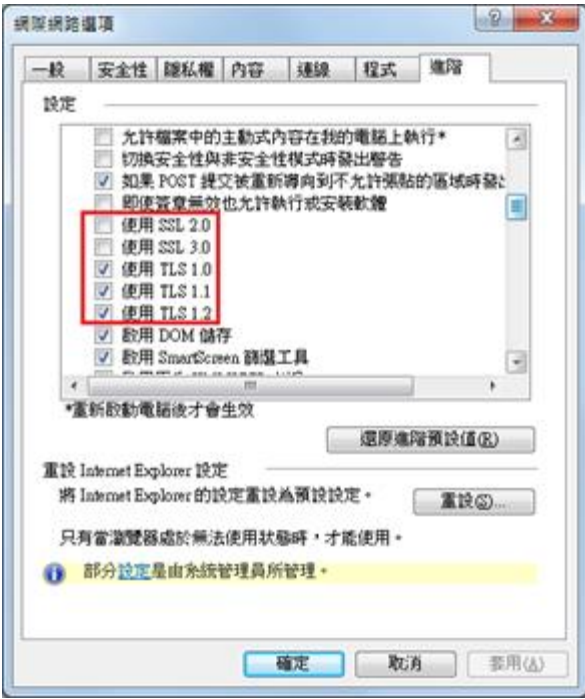

# 附件三:更換 **SHA 256** 憑證

- <span id="page-13-0"></span>● 適用於申請時,有同時取得 SHA-1、SHA 256 憑證。或是憑證在效期內,經 由審驗人員再次核發 SHA256 憑證者。
- 有關國際間漸進淘汰 SHA-1 憑證移轉至 SHA 256 憑證細節,請參閱問與答之 金鑰長度與演算法(https://publicca.hinet.net/SSL-08-06.htm)
- 點開「PublicCA2 64.crt」,並確認為「Public Certification Authority G2 $\perp$

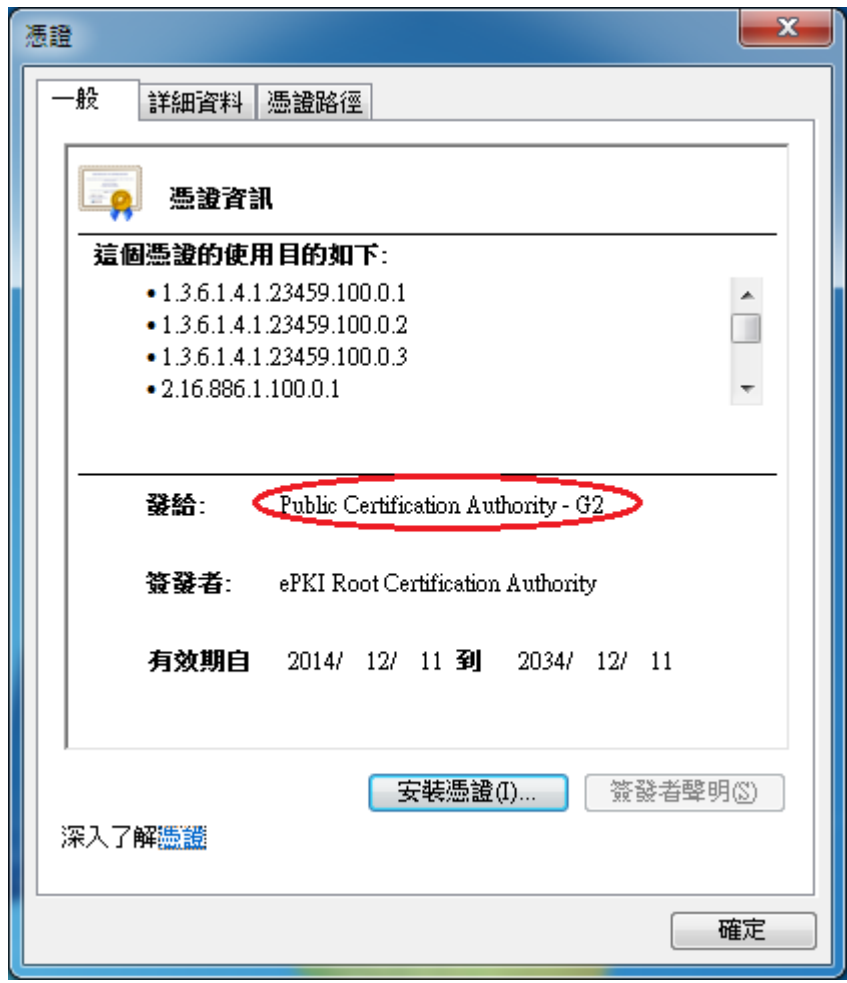

切換至「詳細資料」,點選「複製到檔案」

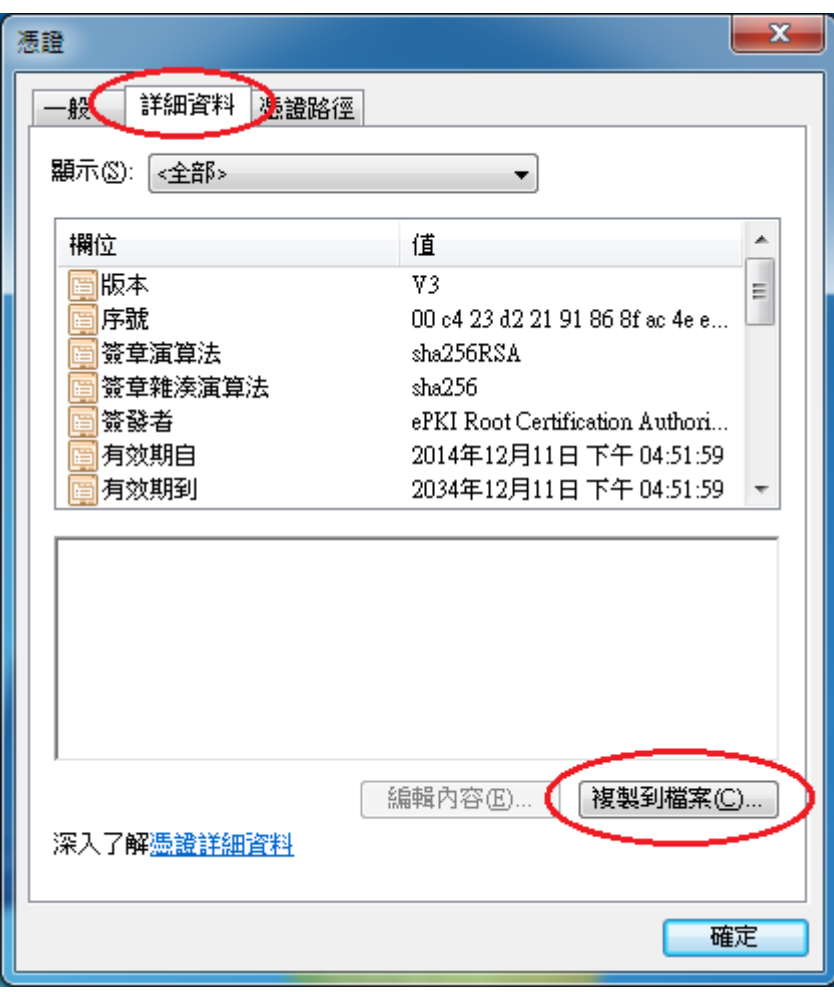

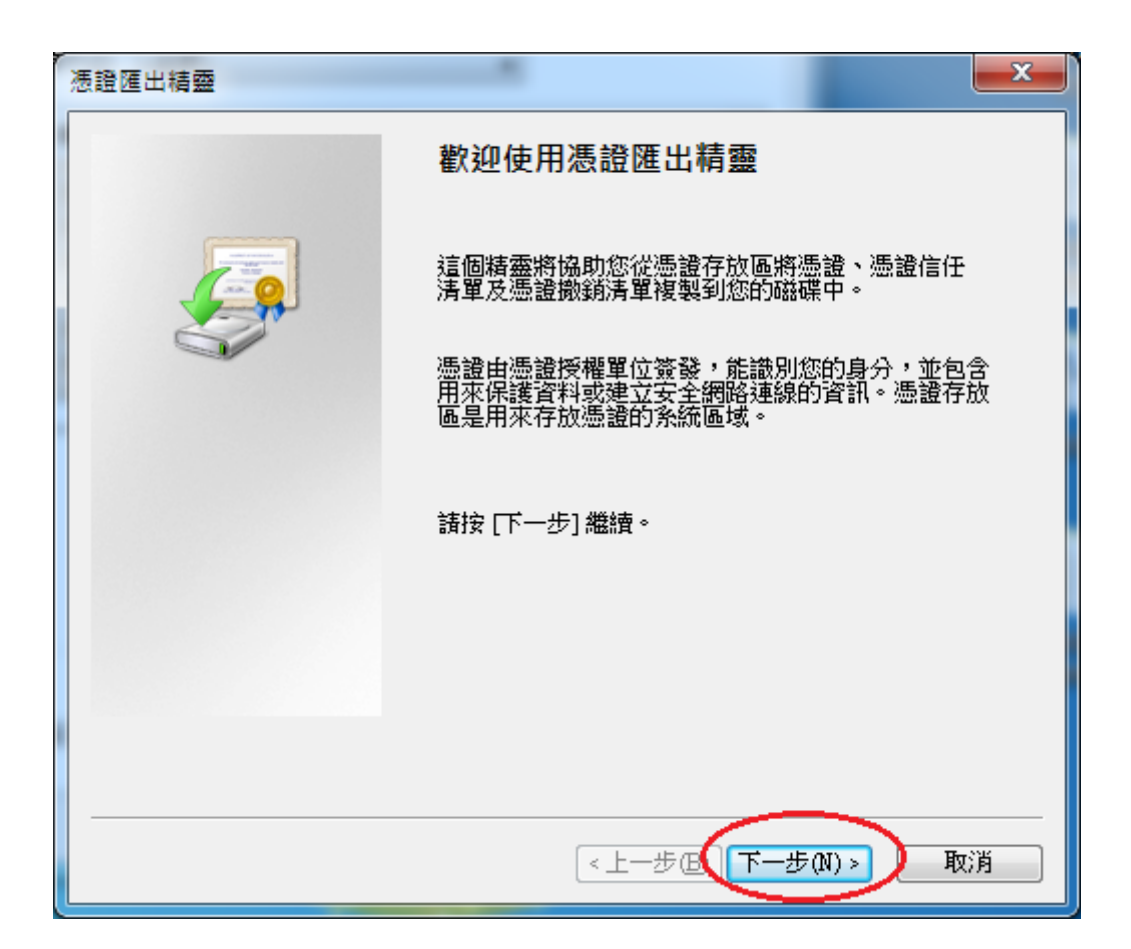

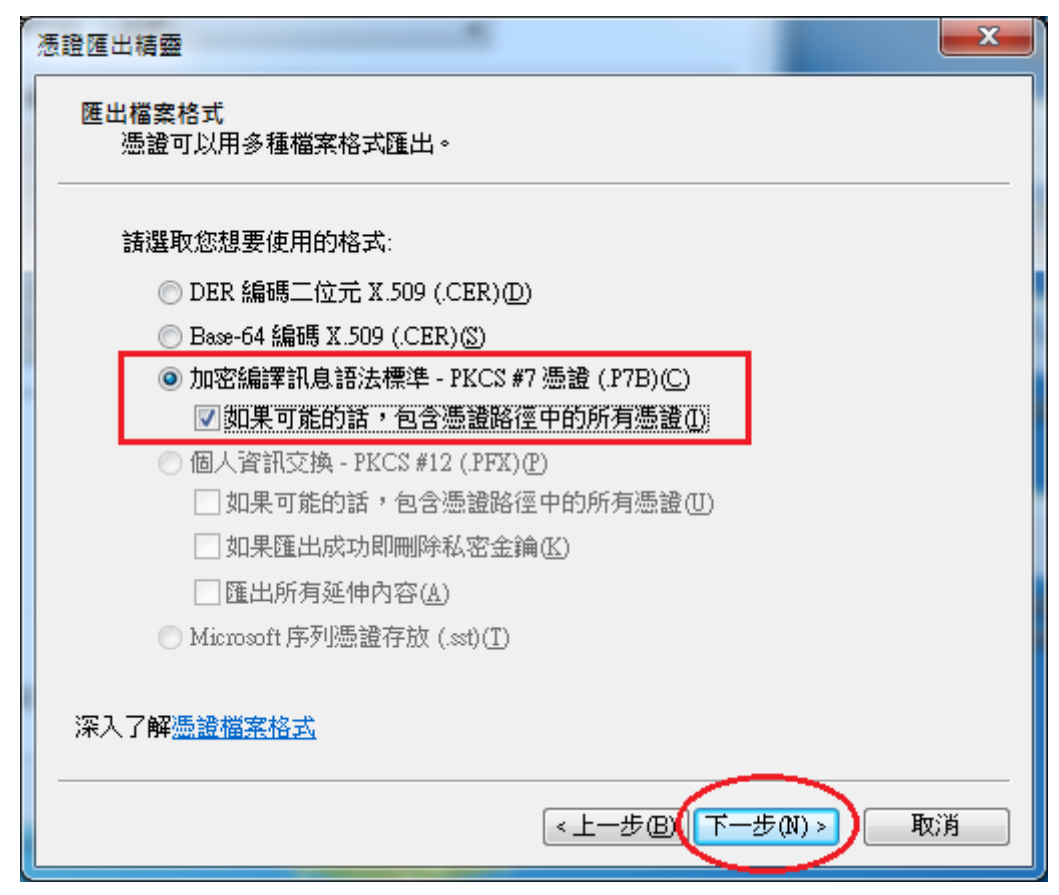

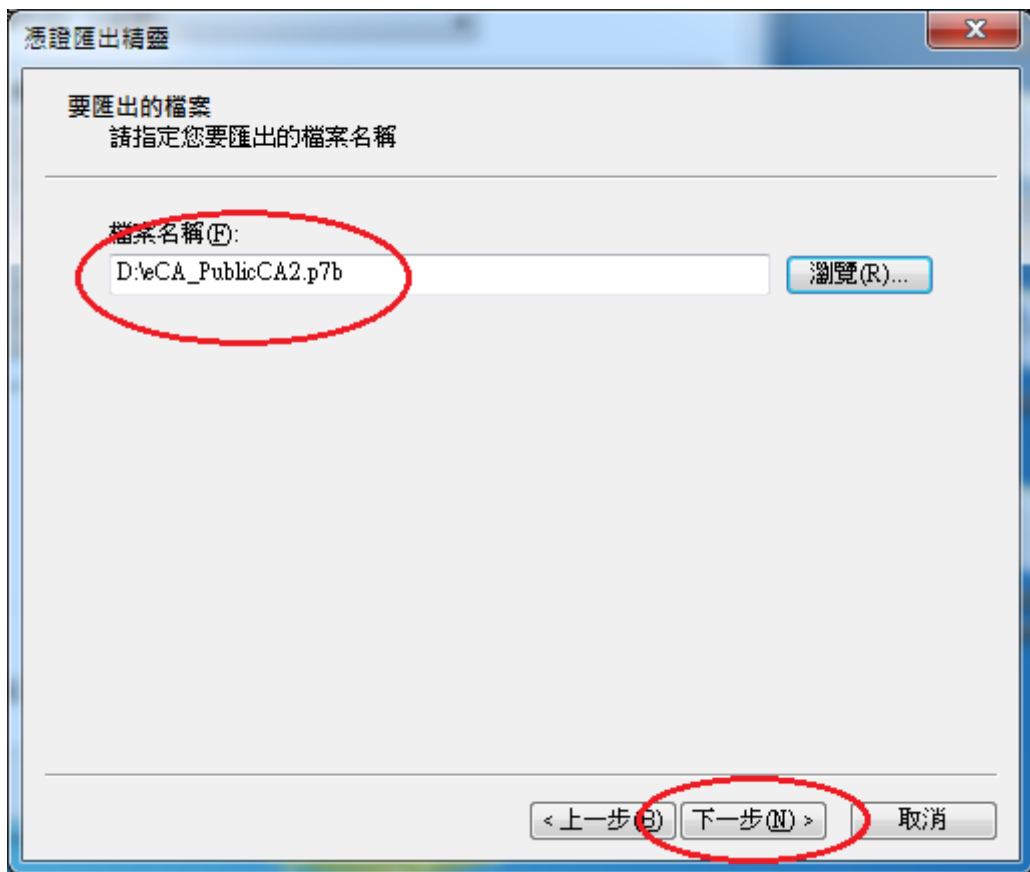

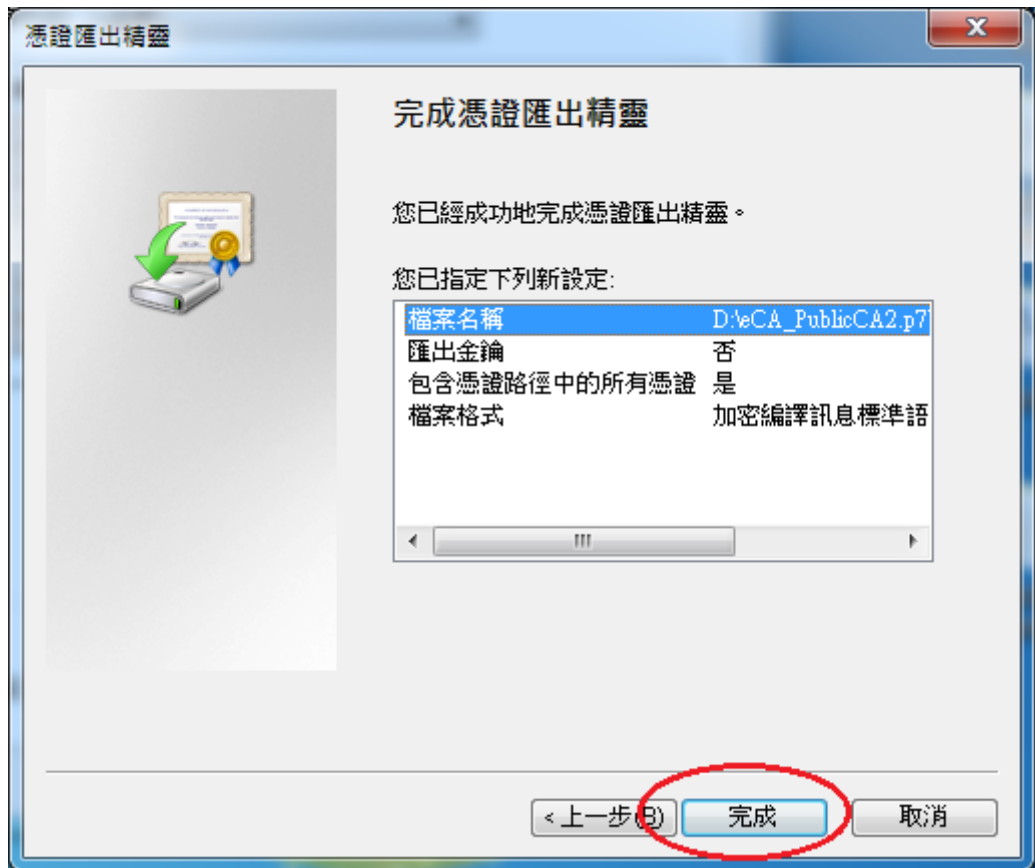

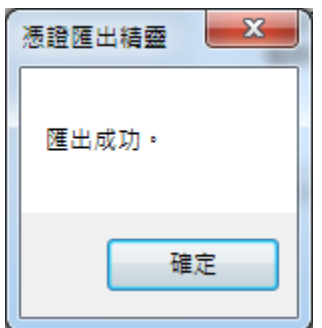

- 執行以下命令將憑證串鏈檔案由 DER 編碼格式轉換成 PEM 編碼格式 *openssl pkcs7 -in eCA\_PublicCA2.p7b -inform DER -print\_certs -out eCA\_PublicCA2.pem*
- 修改 /etc/apache2/site-enabled 下的參數設定 SSLCertificateFile:指向 SHA256 用戶端憑證路徑 SSLCertificateChainFile:指向"eCA\_PublicCA2.pem"路徑 SSLCertificateKeyFile:不需要修改
- 重新啟動 apache